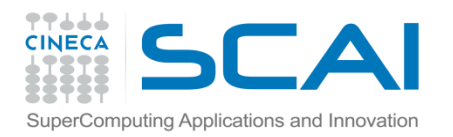

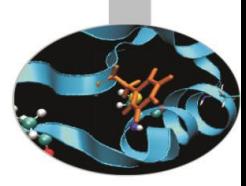

# Preparazione alle Esercitazioni

*Introduction to Fortran 90* Paolo Ramieri, *CINECA*

 *Aprile 2013*

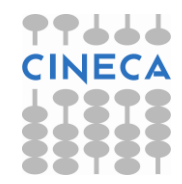

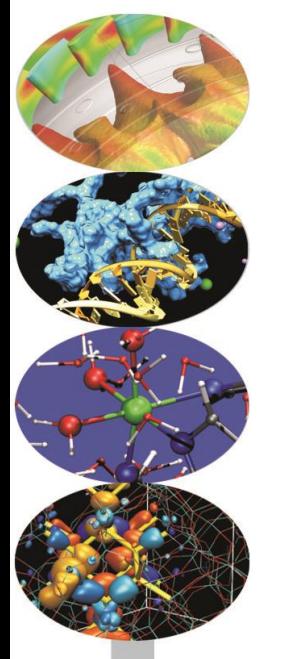

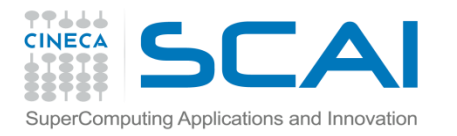

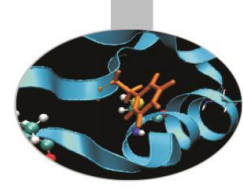

### Preparazione alle esercitazioni

Per scrivere e compilare gli esempi del corso e fare gli esercizi proposti è stato previsto l'uso dell'editor freeware ConTEXT e del compilatore gfortran, distribuito su licenza GNU.

Un'ottima alternativa consiste nell'utilizzare la versione gratuita del compilatore della SilverFrost.

Di seguito sono riportate istruzioni di massima per installare ConTEXT e gfortran in ambiente Windows nativo.

gfortran è installabile anche negli ambienti operativi cygwin, Mac, Unix, Linux; per l'installazione in questi ambienti si faccia riferimento alla documentazione disponibile su internet.

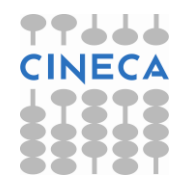

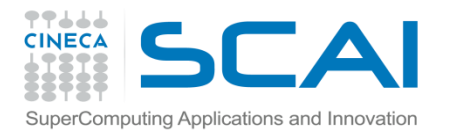

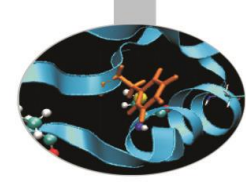

#### Installazione di gfortran in ambiente Windows

- 1. scaricare in una cartella del PC l'installer gfortran-windows.exe dalla pagina <http://gcc.gnu.org/wiki/GFortranBinaries>
- 2. eseguire gfortran-windows.exe, accettare la licenza e scegliere la cartella di installazione

Verifica dell'installazione:

- 1. Aprire il "Processore dei comandi di Windows" cmd.exe:
	- click su *start* (di solito a sinistra nello schermo di windows, in basso)
	- click su *Esegui*
- 2. nella finestrella scrivere cmd.exe
- 3. nella finestra che si apre scrivere gfortran: dovrebbe apparire un messaggio del tipo: *gfortran: no input files*

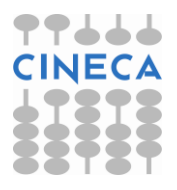

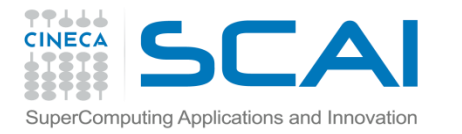

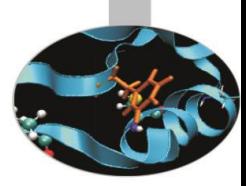

#### Installazione di ConTEXT in ambiente Windows

- 1. scaricare l'installer dalla pagina<http://www.contexteditor.org/> in una cartella del PC;
- 2. eseguire ConTEXT.exe, scegliendo di generare l'icona sul desktop;
- 3. dopo l'installazione cliccare sull'icona generata sul desktop per aprire l'applicazione.

Istruzioni per configurare ConTEXT per la compilazione con gfortran:

- 1. aprire il menu Options (prima riga in alto), scegliere la sequenza Environment Options, General
- 2. aprire il menù a tendina (in basso) Language e scegliere Italiano (o un'altra lingua a scelta)
- 3. attivare Apply: comparirà la scritta "Language will be changed when ConTEXT is restarted"
- 4. lasciando aperta la finestra Environment Options, scegliere la cartella Editor
- 5. aprire il menù a tendina (in basso) Highlighter e scegliere Fortran, quindi attivare Apply

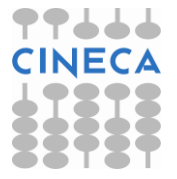

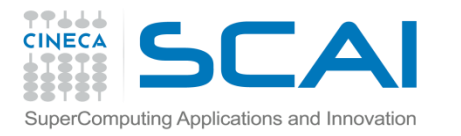

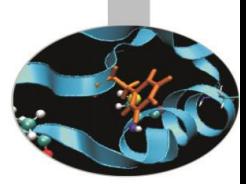

#### Installazione di ConTEXT in ambiente Windows

- 6. lasciando aperta la finestra Environment Options, scegliere la cartella Execute Keys e attivare Add
- 7. aggiungere le estensioni Fortran: for, f90, f95
- 8. sotto "User exec keys" evidenziare F9:
	- nella finestra "Execute" mettere "gfortran"
	- nella finestra "Parameters" mettere " --free-form %f -o %F.exe"
	- nella finestra "Hint" mettere "compilazione Fortran"
	- attivare l'opzione "Capture console output"
	- cliccare su "Apply"
- 9. sotto "User exec keys" evidenziare F10:
	- nella finestra "Execute" mettere "cmd"
	- nella finestra "Parameters" mettere "/K %F.exe"
	- nella finestra "Hint" mettere "Esecuzione"
	- attivare l'opzione "Pause after execution"
	- cliccare su "Apply"

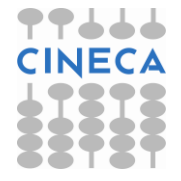

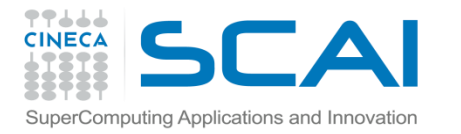

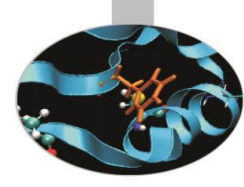

#### Installazione di ConTEXT in ambiente Windows

- 10. sotto "User exec keys" evidenziare F11:
	- nella finestra "Execute" mettere "gfortran"
	- nella finestra "Parameters" mettere "%? -o %F.exe"; può venire utile per compilazioni complesse
	- nella finestra "Hint" mettere "compilazione con parametri dati"
	- attivare l'opzione "Capture console output"
	- cliccare su "OK"
- Le operazioni configurate verranno eseguite quando si premono i tasti F9 (compilazione), F10 (esecuzione), F11 (compilazione con parametri dati al momento). Essi corrispondono anche alle iconcine numerate e a forma di faccina.
- Nella slide successiva: ecco come dovrebbe apparire la finestra "Environment Options" dopo la configurazione della User exec keys F9

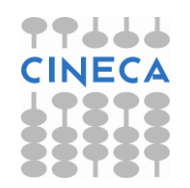

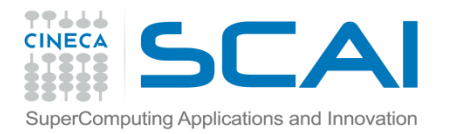

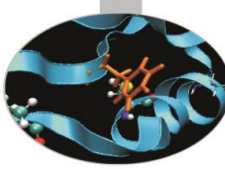

## Configurazione finale di ConTEXT

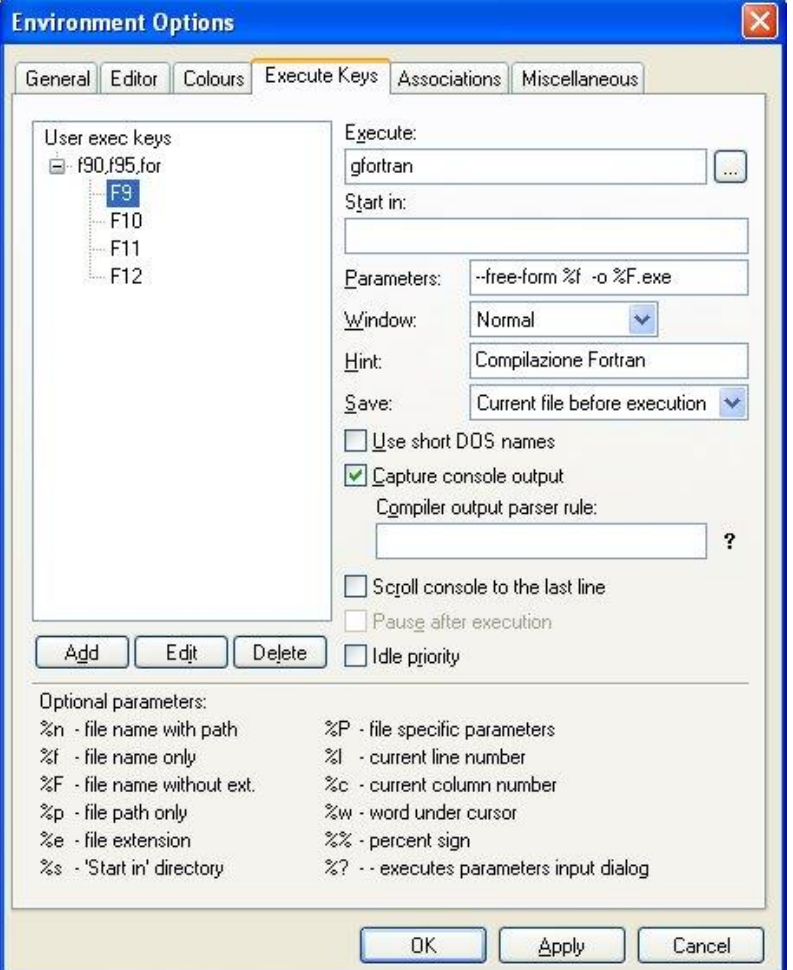

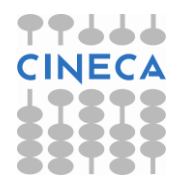